This article was downloaded by: [UNIVERSITY OF ADELAIDE LIBRARIES] On: 12 December 2013, At: 18:17 Publisher: Routledge Informa Ltd Registered in England and Wales Registered Number: 1072954 Registered office: Mortimer House, 37-41 Mortimer Street, London W1T 3JH, UK

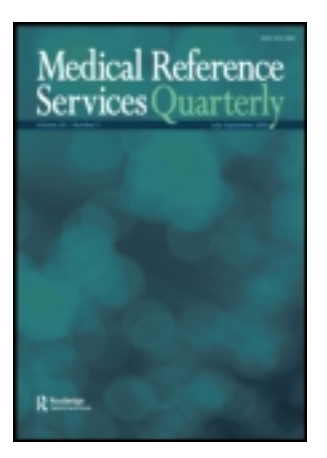

# **Medical Reference Services Quarterly**

Publication details, including instructions for authors and subscription information: <http://www.tandfonline.com/loi/wmrs20>

# **Joanna Briggs Institute: An Evidence-Based Practice Database**

Emily Vardell<sup>a</sup> & Michele Malloy <sup>b</sup>

<sup>a</sup> School of Information and Library Science, University of North Carolina at Chapel Hill , Chapel Hill , North Carolina , USA

**b Dahlgren Memorial Library**, Georgetown University Medical Center , Washington , DC , USA Published online: 01 Nov 2013.

**To cite this article:** Emily Vardell & Michele Malloy (2013) Joanna Briggs Institute: An Evidence-Based Practice Database, Medical Reference Services Quarterly, 32:4, 434-442, DOI: [10.1080/02763869.2013.837734](http://www.tandfonline.com/action/showCitFormats?doi=10.1080/02763869.2013.837734)

**To link to this article:** <http://dx.doi.org/10.1080/02763869.2013.837734>

### PLEASE SCROLL DOWN FOR ARTICLE

Taylor & Francis makes every effort to ensure the accuracy of all the information (the "Content") contained in the publications on our platform. However, Taylor & Francis, our agents, and our licensors make no representations or warranties whatsoever as to the accuracy, completeness, or suitability for any purpose of the Content. Any opinions and views expressed in this publication are the opinions and views of the authors, and are not the views of or endorsed by Taylor & Francis. The accuracy of the Content should not be relied upon and should be independently verified with primary sources of information. Taylor and Francis shall not be liable for any losses, actions, claims, proceedings, demands, costs, expenses, damages, and other liabilities whatsoever or howsoever caused arising directly or indirectly in connection with, in relation to or arising out of the use of the Content.

This article may be used for research, teaching, and private study purposes. Any substantial or systematic reproduction, redistribution, reselling, loan, sub-licensing, systematic supply, or distribution in any form to anyone is expressly forbidden. Terms & Conditions of access and use can be found at [http://www.tandfonline.com/page/terms](http://www.tandfonline.com/page/terms-and-conditions)[and-conditions](http://www.tandfonline.com/page/terms-and-conditions)

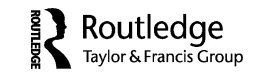

# **ONLINE UPDATES: A COLUMN FOR SEARCH ANALYSTS**

Emily Vardell, Column Editor

### **Joanna Briggs Institute: An Evidence-Based Practice Database**

#### EMILY VARDELL

 School of Information and Library Science, University of North Carolina at Chapel Hill, Chapel Hill, North Carolina, USA

#### MICHELE MALLOY

 Dahlgren Memorial Library, Georgetown University Medical Center, Washington, DC, USA

The Joanna Briggs Institute Evidence-Based Practice Database offers systematic reviews, practice recommendations, and consumer information designed to support evidence-based practice. A sample search was conducted within the Ovid platform to demonstrate functionality and available tools.

KEYWORDS Evidence-based practice, health sciences database, product evaluation, search engine

#### **BACKGROUND**

Joanna Briggs Institute (JBI), established in 1996 in Adelaide, South Australia as a collaboration between the University of Adelaide's Health Sciences

<sup>©</sup> Emily Vardell and Michele Malloy

Comments and suggestions should be sent to the Column Editor: Emily Vardell (evardell@ unc.edu).

Address correspondence to Emily Vardell, School of Information and Library Science, University of North Carolina at Chapel Hill, 100 Manning Hall, CB #3360, Chapel Hill, NC 27599. E-mail: evardell@unc.edu

Faculty and the Royal Adelaide Hospital, represents a multidisciplinary and practical model of evidence-based health care.<sup>1</sup> As an international not-forprofit research and development organization with collaborators in more than 40 countries, JBI creates a variety of resources and hosts training sessions and colloquia in conjunction with collaborators and member organizations. The Joanna Briggs Collaboration encompasses the Evidence Synthesis Network, Evidence Appraisal Network, and Evidence Utilization Network, involving partners and stakeholders at each stage of the evidence-based practice (EBP) process. With a logo of a pebble dropping into a pool of water, JBI focuses on the continuing impact and change created by a single act or piece of information.2

Notable for inclusion of diverse types of evidence, including significant qualitative literature,<sup>3,4</sup> JBI has not only developed traditional systematic reviews but has also sought to highlight the evidence-based nature of its practice recommendations and consumer information. Additionally, protocols and technical reports associated with their systematic reviews have been made available with the collection of resources. JBI has traditionally been highly utilized by nursing and allied health care professionals,<sup>5</sup> though many broader health care organizations could benefit from the unique aspects of JBI's resources.

In fall 2012, resource content became exclusively available on a subscription basis through Ovid. JBI COnNECT+ (Clinical Online Network of Evidence for Care and Therapeutics), JBI's previous platform, remains accessible to transitioning users and those requiring local language translations. The long-term timeline for fully restricting users to the Ovid platform has not been announced. With the platform change and wider market visibility, new search functionality will be examined through this column.

#### JBI EBP DATABASE HOME PAGE

As a resource exclusively available through the Ovid platform, the Joanna Briggs Institute EBP Database search interface is the standard Ovid search interface familiar to Ovid users. The home page features several search options, including Basic Search, Find Citation, Search Tools, Search Fields, Advanced Search, and Multi-Field Search. Each institution may customize the default search option for their users. In the Multi-Field Search screen, for example, users have three search boxes available. These search boxes may be modified by selecting a particular field of interest. All Fields is the default option, but other options include Author, Consumer Information Sheets, Date Created, Date Updated, Equipment, Heading Word, ISSN, Issue/Part, Journal Name, Journal Word, MeSH Subject Headings, Overview, Pagination, Produced By, Publication Type, Publisher, Recommended Practice, References, Review, Text, Revision, Subject Area Node, Text, Title, Update Code, and Year of Publication. The three search boxes are

combined with an "AND" Boolean operator, with the option to select OR or NOT, as well as to "Add New Row," should the user choose to search with more than three fields.

The Limits available from the Multi-Field Search screen include Publication Year, with drop-down boxes offering users the option to select between 1998 and the present year, as well as Publication Types and Subject Area Nodes. The Publication Types available in the Joanna Briggs Institute EBP Database include Best Practice Information Sheets, Consumer Information Sheets, Evidence Summaries, Recommended Practices, Systematic Review Protocols, Systematic Reviews, and Technical Reports. The Subject Area Nodes include Aged Care, Burns Care, Cancer Care, Chronic Disease, Diagnostic Imaging, Emergency and Trauma, General Medicine, Health Management and Assessment, Infection Control, Mental Health, Midwifery Care, Rehabilitation, Surgical Services, and Wound Healing and Management, allowing users to hone in on a particular area of care. Users may select multiple Publication Types and/or Subject Area Nodes by selecting the Ctrl key and using the mouse to select multiple options.

In addition to the Multi-Field Search as described above, users may also conduct a Basic Search, which offers many of the same options as the Multi-Field Search; however, it only offers one search box. Users may also Find Citation by inputting Article Title, Journal Name, Author Surname, Publication Year, Volume, Issue, Article First Page, Publisher, and/or Unique Identifier to locate a record of interest. The Search Tools options allows users to manipulate subject headings including searching by Tree, Permuted Index, Scope Note, or Explode. Search Fields enables users to utilize specific fields such as Accession Number, Author, Consumer Information Sheets, Date Created, Date Updated, Equipment, Heading Word, ISSN, Issue/Part, Journal Name, Journal Word, MeSH Subject Headings, Overview, Pagination, Produced By, Publication Type, Publisher, Recommended Practice, References, Review Text, Revision, Subject Area Node, Text, Title, Update Code, and Year of Publication. The Advanced Search option allows users to search by keyword, author, title, and journal.

#### SAMPLE SEARCH

In a sample search using the Multi-Field Search capabilities, breastfeed\* (i.e., using truncation to capture both breastfeed as well as breastfeeding) was entered in the first search box, and breast milk was entered in the section search box. The default All Fields option was kept for both searches, and the Boolean operator OR was selected between the two search fields (see Figure 1). In the Limits Section, the Publication Types "Best Practice Information Sheets" and "Evidence Summaries" were selected. "General Medicine," "Health Management and Assessment," and "Midwifery Care" were selected

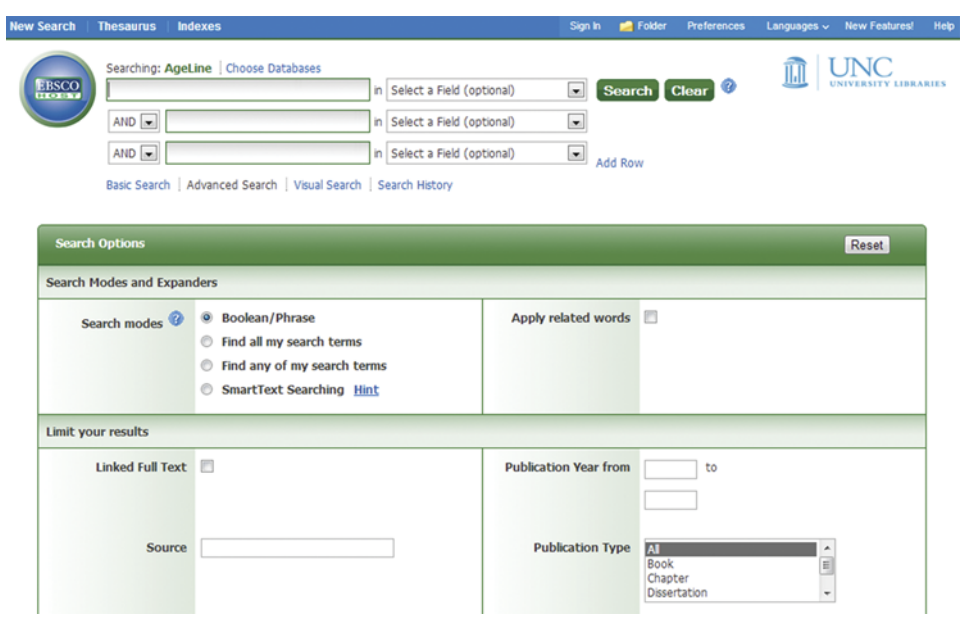

**FIGURE 1** Sample search (color figure available online).

in the Subject Area Nodes. Finally, the blue Search button to the right of the search boxes was selected.

This search produced 54 results. The Search History box at the top of the screen shows the user what the number of search results would be without the limits (in this case, 158 results), as well as the number of results with the limits included. A user can view the results by either scrolling down the page or selecting Display to the right of the search in the Search History box (see Figure 2).

The first two articles in the results list of the sample search are on formula feeding. If the user is interested in learning why these two evidence summaries were included in the results, selecting "Complete Reference" on the right side of the results panel next to the reference of interest will display additional information about the reference. In this case, "breastfeeding," "breastfeed," and "breast milk" are all keywords for the evidence summary "Formula Feeding: Clinical Information." If the user were interested in targeting his or her search to articles that focus specifically on breastfeeding, he or she could revise the search so that instead of "All Fields," "Title" is selected next to the breastfeed\* and breast milk searches. This strategy narrows the search results list to 29 relevant results.

From this list of 29 Evidence Summaries or Best Practice Information Sheets, users have options to further sort or filter the results. The default information displayed for each result includes title, authors, publication type, accession number, year of publication, and date updated, as well as links to the Complete Reference, Find Citing Articles, and JBI Database PDF. The

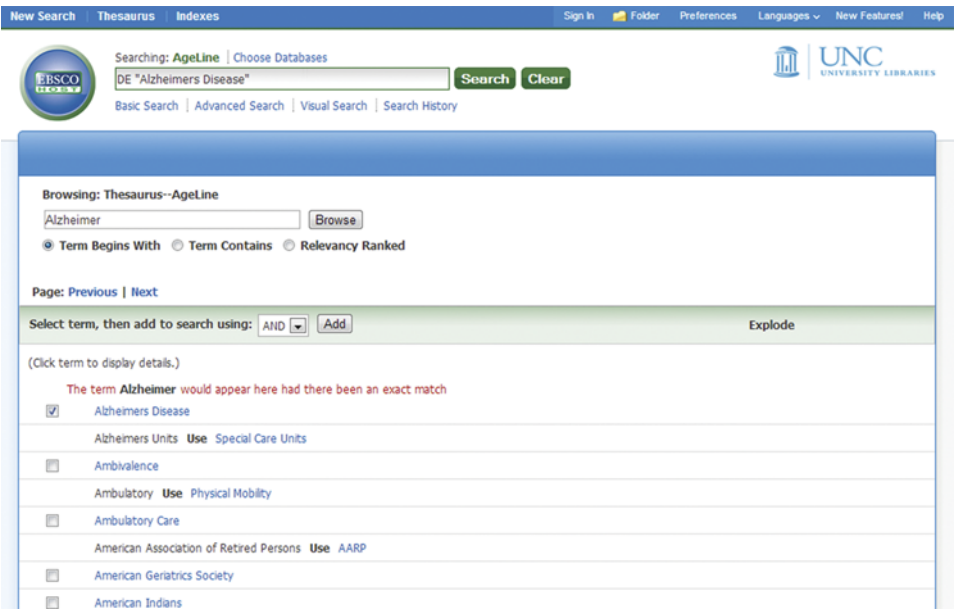

**FIGURE 2** Search history box (color figure available online).

amount of information displayed in the results list can be modified by selecting Title, Citation (the default), or Abstract from the top bar in the Results list (see Figure 3). Users may also change the number of results per page, toggle to a different page of the results list; print, e-mail, and/or export selected results; and use Add to My Projects to create a list of records of interest. Search terms are highlighted to assist with quick browsing of the results list.

Additional tools are available in the left-hand column on the results page. The Search Information box lists the search that was conducted with a breakdown of search terms and the number of results returned. A dropdown box offers users the option to sort the results by Database, Accession Number, Author, Title, and Year of Publication. Beneath the Search Information box, users have the option to Filter By additional attributes, including Years (e.g., Current year, Past 3 years, Past 5 years, and Specific Year Range). Users can also filter by Author, Journal, and Publication Type; selecting the plus sign next to each filter type will display top results for each category (i.e., top authors, journals, and publication types whereby or wherein the results were published).

#### JBI EBP TOOLS

In addition to the search functionality described above, JBI includes access to unique EBP tools. Convenient links to these tools are available in the left-hand

| <b>Results Tools</b><br><b>Options</b>   ⊲                                                                                                    | All Select Range<br><b>Print Semail BExport &amp; Add to My Projects &amp;</b> Keep Selected                                                                                       |                                                                      |
|----------------------------------------------------------------------------------------------------|----------------------------------------------------------------------------------------------------|----------------------------------------------------------------------|
| * Search Information                                                                                                    | <b>Clear Selected</b><br>$\overline{\phantom{0}}$<br>25 Per Page<br>1<br>GO <sub>2</sub><br>View: Title Gitation Abstract                                                          | $Next$ $\blacktriangleright$                                         |
| You searched:<br>limit 3 to ((best practice<br>information sheets or<br>evidence summaries) and<br>(general medicine or "health<br>management and<br>assessment" or midwifery<br>care)) | 1. Breastfeeding: Cup Feeding.<br>Dr Rasika Jayasekara RN, BA, BScN(Hons), PGDipEdu, MNSc, PhD.<br>[Evidence Summaries]<br><b>AN: JBI504</b><br><b>Year of Publication</b><br>2012 | • Complete Reference<br>• Find Citing Articles<br>· JBI Database PDF |
| - Search terms used:<br>breast<br>breastfeed*<br>milk<br><b>Search Returned:</b>                                                                                                    | <b>Date Updated</b><br>20130613<br>$\overline{33}$ + My<br><b>Projects</b>                                                                                                    |                                                                      |
| 29 results<br>Sort By:<br>٠<br>×.<br><b>Customize Display</b>                                                                                                    | <b>Breastfeeding: Rooming In.</b><br>2.<br>Janelle McAlpine RM B.Mid, B.A (Human Bioscience).<br>[Evidence Summaries]<br><b>AN: JBI497</b>                                         | • Complete Reference<br>• Find Citing Articles                       |
| * Filter By<br><b>Add to Search History</b>                                                                                                    | <b>Year of Publication</b><br>2013<br><b>Date Updated</b><br>20130610                                                                                                    | · JBI Database PDF                                                   |
| +Selected Only(0)<br>- Years                                                                                                    | $\overline{m}$ + My<br>Projects                                                                                                    |                                                                      |
| <b>All Years</b><br><b>Current year</b><br>Past 3 years<br>Past 5 years<br>▶ Specific Year Range                                                                                        | Breastfeeding: Expression of Breast Milk.<br>3.<br>Dr Tharanga Rathnayake MBBS.<br>[Evidence Summaries]<br><b>AN: JBI513</b>                                                       | • Complete Reference<br>• Find Citing Articles                       |
| + Author<br>+ Journal<br>+ Publication Type                                                                                                    | <b>Year of Publication</b><br>2012<br><b>Date Updated</b>                                                                                                    | • JBI Database PDF                                                   |

**FIGURE 3** Results list (color figure available online).

column of the search results (see Figure 4) and include the following categories: Research Tools (TAP, a thematic analysis program, and CAN-IMPLEMENT, a local use guideline adaptation tool); Writing Tools (SUMARI, the System for the Unified Management, Assessment and Review of Information, which enables users to

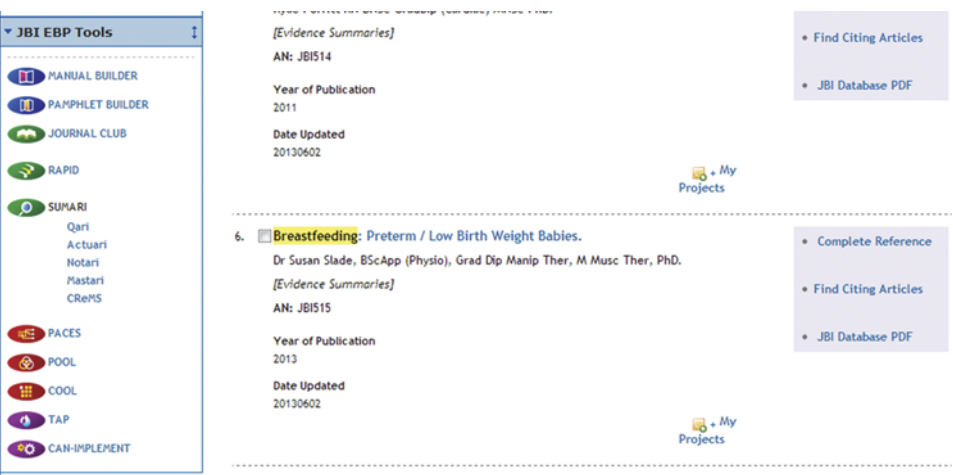

**FIGURE 4** JBI EBP tools menu (color figure available online).

develop, conduct, and report on systematic reviews of multiple research papers using a variety of formats); Appraisal & Implementation Tools (Journal Club and RAPID, a critical appraisal checklist); Quality Improvement Tools (PACES, POOL and COOL, all designed to allow appraisal of local clinical data); and Point of Care Tools (Manual Builder and Pamphlet Builder, which support the creation of evidence-based local documentation).

Developed and utilized through the original JBI interface, these tools incrementally became live on the Ovid platform, dependent on organizational subscription. To access these tools, users must create individual accounts through Ovid and are redirected to a shared tools section within a rebranded JBI interface. Not all of the tools are automatically available to users; specifically the Quality Improvement Tools POOL (Patient Outcomes Online) and COOL (Client Outcomes Online) elements must be activated for individual accounts by an administrator. Advanced users may develop interest in these extensive tools, but training and help sections within Ovid are currently limited. As the Ovid interface adapts to the new JBI content and addresses user usage and needs, perhaps more attention will be directed to the development, full integration, and promotion of the EBP tools.

#### COMPARISON WITH SIMILAR RESOURCES

For most users aiming to examine systematic reviews, the closest comparison to JBI EBP Database would be the Cochrane Database of Systematic Reviews. These sources can be seen more as collaborators than as competitors, especially since JBI spearheaded the creation of the CNCF (Cochrane Nursing Care Field) and has aided in the development of this subgroup. However, from a user perspective they offer similar output, so defining differences will be important to information providers. To roughly replicate the JBI search, the previous breastfeeding sample search was conducted in the Cochrane Database of Systematic Reviews (Ovid interface). Using the multifield search and combining the same terms, the limiting options for types of resources showed a distinction—Cochrane provides access only to the protocols and systematic reviews in this database; 433 results were retrieved, with 23 from a title search. Comparing content, Cochrane's 23 title results included 5 distinct protocols and 18 distinct systematic reviews. Comparatively, a JBI search retrieved a much wider spectrum of resource types, allowing the user to look beyond a standard systematic review.

#### ADDITIONAL FEATURES

In addition to Search, the JBI EBP Database also offers users additional options including Journals, Books, My Workspace, Primal Pictures, and EBP Tools across the blue bar at the top of the page, as shown in the sample search. Selecting Journals from the top blue bar displays a list of the Journals alphabetically, with the first 50 journals displayed. The number of results per page can be modified by selecting the drop-down box labeled "50 Per Page." The left-hand column offers users the options to Filter by Availability (either My Subscriptions or All Ovid Journals), Filter by Title (by letter of the alphabet), or Filter by Subject, including Alternative & Complementary Medicine, Arts & Humanities, Behavioral & Social Sciences, Clinical Medicine, Life & Biomedical Sciences, Life Sciences, Medical Humanities, Nursing, Patient Education, Pharmacology, Physical Science & Engineering, Public Health, Science, Technology, Traditional Chinese Medicine, and PsycARTICLES. The number of journals in each subject is displayed in parentheses next to the subject's name. The final option in the left-hand column is My Favorite Journals, where users can star journals of their choosing to appear in that section.

The next link in the blue bar across the top is to Books. This page is organized similarly to the Journals page. The main All Books section offers a user-friendly display, with the first 20 books listed with pictures of their book covers, titles, editors, publishers, editions, ISBNs, and links to Purchase Print Copy (linking users to the LWW.com eStore). The left column enables users to conduct a Quick Search, Browse by Title, and Browse by Subject (including Behavioral & Social Sciences, Clinical Medicine, Health Professions, Life & Biomedical Sciences, Nursing, Patient Education, and Pharmacology, each with their own subcategories). An additional package of JBI e-books is available through Ovid. These texts provide practical information about conducting evidence-based practice and include titles such as Translation Science and The JBI Model of Evidence-Based Healthcare, Synthesizing Qualitative Evidence, and Synthesizing Economic Evidence.

The My Workspace link in the blue bar at the top offers links to individual users' accounts, including saved searches, alerts, and table of contents. The Primal Pictures link at the top offers links to different multimedia packages from Anatomy.tv depending on users' subscriptions. The final link at the top, EBP Tools, connects users with the same tools listed in the JBI EBP Tools section of this article.

#### WHY JBI?

In contrast to standard point-of-care resources, JBI stresses the collaborative nature of evidence-based practice and includes higher level tools that allow users to consider their own institutions and needs when assessing literature or clinical data. With more inclusive evidence types than traditional systematic review sources such as the Cochrane Database of Systematic Reviews, JBI will appeal to users looking beyond randomized control trials. Organizations with engaged nursing and allied health groups may be especially likely to add this database to their resource collection, based on the broader and more practical nature of the included sources.

#### FOR MORE INFORMATION

For more information on the JBI EBP Database, please direct queries to:

Doug Dieter Senior Field Sales Representative, Ovid Technologies 12100 Pawleys Mill Circle Raleigh, NC 27614 Tel : +1 800 919 452 9417 E-mail: douglas.dieter@wolterskluwer.com

#### REFERENCES

1. Jordan, Z., P. Donnelly, E. Pittman, and J.P. Smith. A Short History of a BIG Idea: The Joanna Briggs Institute 1996–2006. Melbourne, Australia: Ausmed Publications, 2006.

2. The Joanna Briggs Institute. "Welcome to the Joanna Briggs Institute." Accessed July 24, 2013. http://www.joannabriggs.edu.au/.

3. Hannes, K., and C. Lockwood. "Pragmatism as the Philosophical Foundation for the Joanna Briggs Meta-aggregative Approach to Qualitative Evidence Synthesis." Journal of Advanced Nursing 67, no. 7 (2011): 1632–1642.

4. Pearson, A., R. Wiechula, A. Court, and C. Lockwood. "A Re-consideration of What Constitutes 'Evidence' in the Healthcare Professions." Nursing Science Quarterly 20, no. 1 (2007): 85–88.

5. Duffy, M.E. "Using Research to Advance Nursing Practice. The Joanna Briggs Institute: Its Contribution to Evidence-based Practice." Clinical Nurse Specialist: The Journal for Advanced Nursing Practice 19, no. 4 (2005): 184–186.

#### ABOUT THE AUTHORS

Emily Vardell, MLS (evardell@unc.edu) is Doctoral Student, School of Information and Library Science, University of North Carolina at Chapel Hill, 100 Manning Hall, CB #3360, Chapel Hill, NC 27599. Michele Malloy, MALIS (mlm236@georgetown.edu) is Research Services Librarian, Dahlgren Memorial Library, Georgetown University Medical Center, 3900 Reservoir Road, Washington DC 20057.